# Digital Video User's Guide

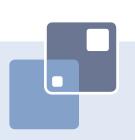

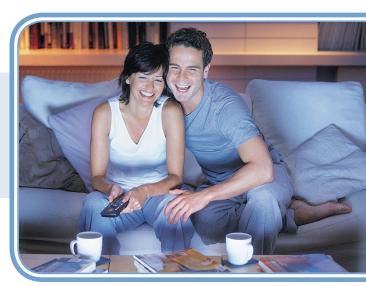

# THE FUTURE NOW SHOWING

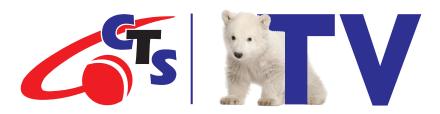

# Welcome

# THE NEW WAY TO WATCH

Digital TV is different than anything you have seen before. It isn't cable...it's better! Digital TV offers great channels, many features and many choices. Watch what you want – sports, movies, news, cartoons, dramas, comedies – anything you can imagine is there. Watch when you want – with features like Autotune and digital video recording. Watch how you want – high quality digital video and sound. So sit back, relax and enjoy the future!

Digital TV User's Guide Copyright © 2005-2014 MS Communications. IPG screen images Copyright © 2010 Minerva Networks, Inc. Used with permission. All rights reserved. Portions Copyright Advanced Digital Broadcasting (ADB), Amino Communications, Ltd., Entone, Inc and Universal Electronics, Inc.. Used with permission. All rights reserved. All other images copyright and/or trademark of their respective owner(s). Dolby and the double-D symbol are registered trademarks of Dolby Laboratories.

This material may not be duplicated, in whole or in part, by any means, without the express written consent of MS Communications, Ringgold GA 30736 USA.

Minerva release 5.7 2015

# **Table of Contents**

| 1 Remote Control Basics Entone Remote Control Turn Your Set Top Box or TV On or Off                                                                                                    | <b>1</b><br>1<br>2                           |
|----------------------------------------------------------------------------------------------------|----------------------------------------------|
| Change Channels Adjust Volume System Buttons                                                                                                    | 2 3 3                                        |
| 2 How To Use This Book Layout Color-Codes & Icons Changing Your On-screen Guide Changing Your Electronic Program Guide Skin                                                                                                    | 4<br>4<br>4<br>5<br>6                        |
| 3 Infobar Introducing The Infobar Go To The Infobar Infobar Layout Using the Infobar                                                                                                    | <b>7</b> 7 7 8 9                             |
| 4 Menubar Introducing the Menubar Go To the Menubar Understanding the Menubar                                                                                                    | 10<br>10<br>10<br>10                         |
| 5 Guide Introducing Guide Go To Guide Getting Around Guide Favorites List in Guide HDTV Programming Guide Layout                                                                                                    | 12<br>12<br>12<br>12<br>12<br>12<br>13       |
| 6 Guide - Alerts & Recordings Introducing Alerts & Recordings Setting a Reminder, Autotune or Recording Editing a Recording Setting a Series Recording Editing a Series Recording Editing a Series Recording Skipping an Episode Canceling an Autotune, Reminder, Recording, or Series Recording Additional Information on Canceling Events | 14<br>14<br>16<br>17<br>18<br>19<br>20<br>20 |

# **Table of Contents**

| 7 Recording Recordings Quick Recording General Guidelines About Recordings Pausing Live TV (PLT) Controlling Live TV DVR Playback Controller Schedule Event Accessing the Schedule Event Screen Configuring the Schedule Event Screen Record By Search                                                                                                    | 21<br>21<br>21<br>21<br>21<br>22<br>22<br>23<br>23<br>23<br>24                                                             |
|----------------------------------------------------------------------------------------------------|----------------------------------------------------------------------------------------------------|
| Introducing DVR Go To DVR The DVR Menu Quick Reference Recordings Recordings: Watching a Recorded Program Recordings: Sorting Recordings Recordings: Locking or Unlocking a Recording Recordings: Deleting a Recording Recordings: Stopping a Program Currently Recording To Record To Record: Sort Future Recordings To Record: Canceling a Future Scheduled Recording Schedule Priority Schedule Priority: Changing Schedule Priority Schedule Event Schedule Event Record History Record History: Reviewing Record History Whole Home DVR Set a Recording Non-DVR Set Top Box Recordings List Watching from Room to Room | 25<br>25<br>25<br>25<br>25<br>26<br>27<br>27<br>28<br>28<br>28<br>28<br>29<br>29<br>29<br>30<br>30<br>30<br>31<br>31<br>31 |
| 9 My Library Introducing My Library The My Library Menu Go To My Library Introducing Reminders Go To Reminders                                                                                                    | 33<br>33<br>33<br>33<br>33                                                                                                 |

# **Table of Contents**

| Cancel a Reminder or Autotune Introducing Messages Go To Messages Reading a Message                                                                                                    | 33<br>34<br>34<br>34                               |
|----------------------------------------------------------------------------------------------------|----------------------------------------------------|
| Introducing Settings Go To Settings Activating Parental Control Selecting Parental Control Settings Turning Parental Controls On and Off Working With Additional Preferences Working With Settings/Users Adding a User Account Editing a User Account | 35<br>35<br>35<br>35<br>35<br>36<br>37<br>39<br>39 |
| 11 Sign Out / Sign In Sign Out / Sign In Go To Sign Out / Sign In                                                                                                    | <b>43</b><br>43<br>43                              |
| 12 Favorites Introducing Favorites Go To Favorites Choosing a Favorites List Creating or Editing a Favorites List Delete a Favorites List                                                                                                    | 44<br>44<br>44<br>44<br>45<br>45                   |
| 13 Search Introducing Search Go To Search Search for a Program                                                                                                    | <b>46</b><br>46<br>46<br>46                        |
| Set Top Box Entone Amulet 505 / 555 Entone Kamai 500                                                                                                    | <b>48</b><br>48<br>49                              |
| Movie Ratings MPAA (Motion Picture Association of America) Ratings System                                                                                                    | <b>50</b> 50                                       |
| TV Ratings TV Parental Guidelines Ratings System Program Ratings Content Ratings                                                                                                    | <b>51</b> 51 51                                    |

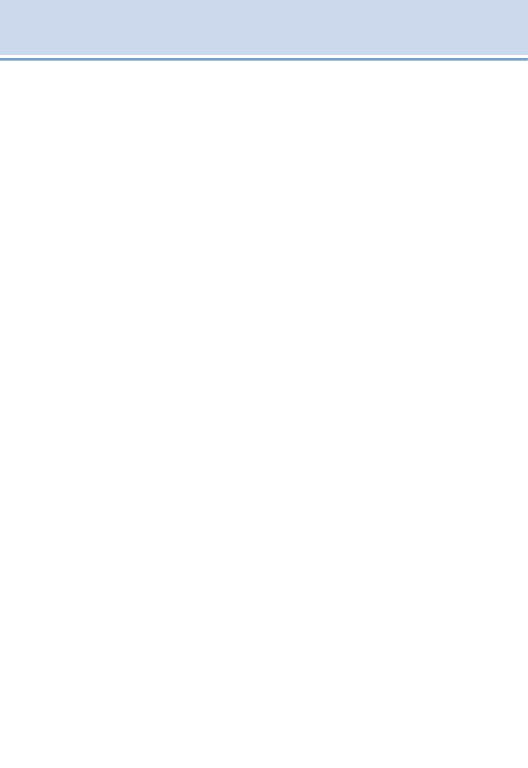

# 1 Remote Control Basics

# **Entone Remote Control**

#### **Device Selection**

Press to control your TV, STB, or Auxiliary Device

# **Playback Controls**

Control playback of DVD or DVR

# **Function Buttons**

For future use

#### **OPTIONS**

Settings for Aspect Ratio, Closed Captioning options, Audio Source (language)

# OK

Enter a choice you have selected

#### **BACK**

Return to the previous selection

# VOL + / -

Adjust volume

# MUTE

Toggle audio on/off

# **Number Pad**

Enter a channel number or PIN

# **INPUT**

Choose between TV connections

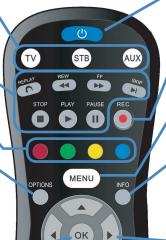

GUIDE

2 JKL

5

8

0

ntone

LAST

3 MNO

6

WXYZ

cc

MUTE

GHI

# POWER

Turn a selected device on or off

# Record

Begin recording

#### **MENU**

Display main menu

# **INFO**

Display information about the current program

# **Direction Buttons**

Move the highlight in menu screens

# **EXIT**

Exit current menu

# **GUIDE**

Display the guide

# CH/PG Up/Down

Change the channel or move guide up or down an entire page

# **LAST**

Return to the previous channel

# CC

Scroll through the Closed Captioning sources (usually select Digital CC1)

# 1 Remote Control Basics

# Turn Your Set Top Box or TV On or Off

The device selection buttons tell your remote whether you want to control your set top box or your television.

There are two ways to turn the TV on or off.

- 1. Press the **POWER** button to turn on or off the TV when the STB is on.
- To turn your TV on or off, press the TV button then the POWER button.
   To turn your set top box on or off, press the STB button and then the POWER button.

If pressing **POWER** turned the wrong device on or off, press the **POWER** button again, press the appropriate device selection button (**TV**, **AUX** or **STB**) and press **POWER** once more.

Note: It is not necessary to turn your set top box off.

Note: Your remote control must have the remote code programmed in before it can send the correct signals for your TV. If the list of TV brand codes was not included in your installation pack, please contact customer service.

# **Change Channels**

The CH▲/▼ button will change channels up or down one at a time.

The Number Pad can be used to directly enter a channel number.

**GUIDE** will display the Interactive Program Guide so you can find a program you like. If the program is on now, you can tune to the channel showing it. If not, you can set a scheduled event to remind you when it does come on. If your set top box supports recording, you can schedule a recording for the program.

For more information on how to use the Guide, see section 5 Guide.

For more information on setting Reminders, Autotunes and Recordings, see **Setting a Reminder, Autotune or Recording** in section **6 Guide - Alerts & Recordings**.

# 1 Remote Control Basics

# **Adjust Volume**

The VOL+/- button will adjust the volume gradually.

The **MUTE** button will toggle the sound on and off.

# **System Buttons**

There are a number of buttons on your remote that display different features of your service.

**MENU** displays the Menubar when in cable [STB] mode, and in [TV] mode you will see your TV's menu. The Menubar provides quick access to every feature supported by your service.

For more information about the Menubar, see section 4 Menubar.

**INFO** displays the Infobar, a feature that lets you see information on what you're watching, what's coming on next, and what's on other channels.

For more information on the Infobar, see section 3 Infobar.

**EXIT** causes your set top box to exit whatever screen you are seeing and return you to normal TV viewing. If you ever get lost on a screen, it is always safe to press **EXIT** and then start over.

# 2 How To Use This Book

# Layout

Instructions are paired with screen shots to illustrate the process and provide confirmation of what you should see on your TV.

Section headings and on-screen text, such as screen titles, messages and options are shown in Blue Bold Type.

Buttons on the remote control are represented by a graphic of that button, or **Red Bold Type** when a graphic cannot be shown.

# Color-Codes & Icons

Program listings may display icons based on settings for a particular program.

# **Program Attributes**

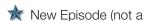

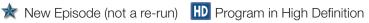

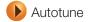

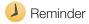

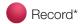

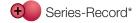

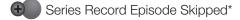

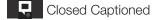

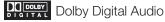

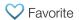

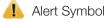

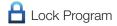

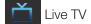

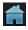

Whole Home DVR

\*Record and Series Record only appear if your set top box supports recording.

All menubar icons and explanations are in 4 Menubar.

Note: Your service provider uses a default PIN code for customers which is four zeros (0000). For instructions on changing the default PIN code, go to Settings - Editing a User Account. Call your service provider for further information.

# 2 How To Use This Book

# Changing Your On-screen Guide

The graphic colors and background on the electronic program guide or skins may look different and have a different layout than the ones shown in this guide but the operations and features are the same.

If your TV's on-screen program guide uses the NuBlu skin already, then you do not need to do anything else. If your TV's on-screen program guide does <u>not</u> look like NuBlu and you want your graphics to match the User's Guide, please see the steps on the following page.

# **Green Shadow (Cochrane Telecom Services' current theme)**

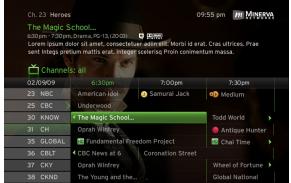

Guide

# NuBlu (as shown in this User's Guide)

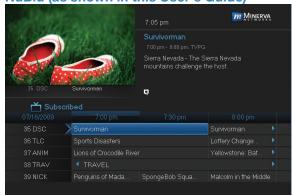

Guide

# 2 How To Use This Book

# **Changing Your Electronic Program Guide Skin**

**Step 1:** Press Menu on your remote. Use your Arrow Keys to scroll to the Settings icon. You will have to enter a password to enter Settings. Preferences under Settings will be highlighted. Navigate to the bar space across from Theme and press OK on the remote.

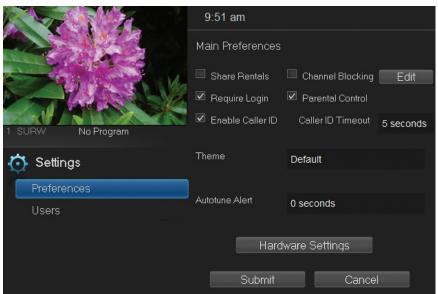

**Step 2:** The **Theme** box will show right and left arrows. Use your right and left **Arrow Keys** on your remote to show **NuBlu**, then push **OK** on your remote to select the **NuBlu**.

**Step 3:** Scroll down to **Submit** and press **OK**. A message will appear saying that your settings were successfully updated. Press **OK**. Another message will state that a resource change has been detected which requires a reboot. Press **OK**. Your television system will go through the transition. Your TV screen will be black with an active daisy wheel indicating changes are occurring. It will take several minutes before your television comes back up. Please be patient. It will return with the **NuBlu** skin.

**Step 4:** If you want to change back to the **Green Shadow** skin, use the same process.

# 3 Infobar

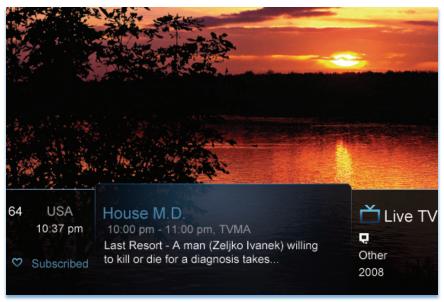

# **Introducing The Infobar**

The Infobar is a quick way of finding information about the show you are watching, what comes on later, and what is on other channels.

# Go To The Infobar

There are three ways to make the basic Infobar appear.

- 1. Press **INFO** on your remote control.
- 2. Press the **Up** or **Down Arrow Keys** on your remote control.
- 3. The basic Infobar will also appear any time you change channels.

Once the Infobar is active, press **INFO** again to display the detailed Infobar. It adds information on directors, actors and the name of the next program.

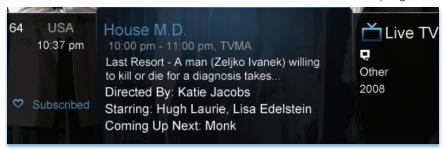

# 3 Infobar

# Infobar Layout

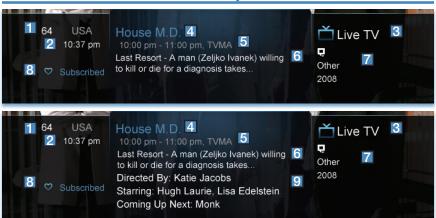

# Channel Name & Number

The name and number of the channel currently listed in the Infobar.

Current Time
Program Type

Indicates whether you are watching Live TV, a recorded program, or a Pay-Per-View program. This may also indicate if the program is Blocked/Restricted because of parental controls or that the Emergency Alert System is active.

Program Name
Program Start Time, End Time & Rating
Program Summary
Additional Program Information

Indicates the type of program (movie, sports, etc.), Closed Captioning, Dolby Digital audio, and year of original release.

Current Favorites List

Director, Stars & Coming Up

The detailed Infobar will list the director and stars of a program, along with the name of the next program on this channel. If you do not see director and actor information, you may need to press **INFO** again on your remote control to view that information.

# 3 Infobar

# Using the Infobar

# Step 1: Go To The Infobar

Press INFO, the Up or Down Arrow Keys, or change channels.

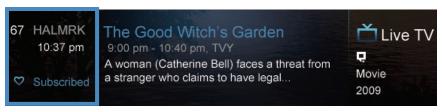

# Step 2a: See What's On Other Channels

Press the **Up or Down Arrow Keys** to scroll the Infobar through what is showing on other channels without actually changing channels.

If you find something you would rather watch on another channel, press **OK** to tune to that channel.

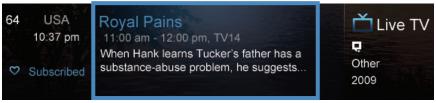

# Step 2b: See What's On Later

Press the **Right Arrow Key** to scroll ahead to upcoming programs for the channel listed on the Infobar.

Press **OK** while viewing info on a future program to bring up these options.

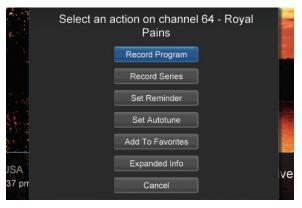

Press the Left Arrow Key to scroll back to the current channel listing. To exit the Infobar completely, press Exit on your remote.

Note: Recording options will not be available if your set top box doesn't support those features.

# 4 Menubar

# Introducing the Menubar

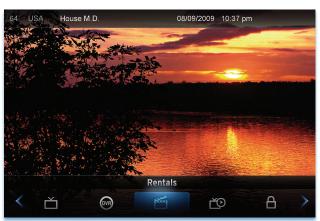

The Menubar is a quick and easy way to access any feature of your service.

# Go To the Menubar

To display the Menubar, press **MENU** on your remote control. Press the **Left/Right Keys** on your remote control to move the highlight through the menu. Press **Menu** again to exit or press **Exit** on your remote control.

# **Understanding the Menubar**

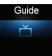

**Guide** will bring up the program guide. For information on Guide, please see section **5 Guide**. To record or edit a recording, please see section **6 Guide - Alerts & Recordings**.

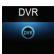

**DVR** allows you to watch existing recordings, access a list of scheduled recordings, and edit and sort both. You can also create a recording (Schedule Event) and prioritize conflicting series recordings. For information on DVR, see section 8 **DVR**.

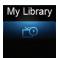

My Library provides quick access to reminders you have scheduled and messages regarding your service. For more information on My Library, see section 9 My Library.

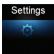

**Settings** offers access to creating parental controls and setting blocked channels, determining how things appear on the screen, and creating, editing and deleting user accounts. For information on Settings, see section **10 Settings**.

# 4 Menubar

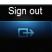

Sign Out / Sign In allows you to sign out of the current user account. This only appears if you are using the Enable Login option under Settings/Preferences, have multiple user accounts, and have signed in with a user name and password. For information about Sign Out / Sign In, see section 11 Sign Out / Sign In. For information on user accounts, see User Settings in section 10 Settings.

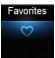

**Favorites** allows you to choose, edit, create or delete a favorite channel list. For information on Favorites, see section **12 Favorites**.

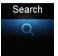

**Search** allows you to search program listings or Video On Demand rentals by title or key words. For information on Search, see section **13 Search**.

# Ť

# 5 Guide

# **Introducing Guide**

Guide is the place to quickly find out what's on now and what's playing later. You can set Reminders or Recordings for upcoming programs in Guide.

#### Go To Guide

There are two ways to go to Guide.

Your can press **GUIDE** on your remote control. You can also press **MENU**, scroll to the **Guide** icon, and press **OK**.

# **Getting Around Guide**

To navigate Guide...

- Move to a channel by entering the channel with the Number Pad (0-9).
- Use the Arrow Keys on the remote to move the highlight through the Guide, channel by channel.
- Press the Up or Down Arrows to move the highlight to view what programs are currently showing on different channels.
- Press the Left or Right Arrows to move the highlight to view what future programs will be showing up to 7 days into the future.
- Press Page Up or Page Down to jump up or down one screen of listings.
- Press OK to preview a current highlighted show on the Guide in the upper-left corner of your TV screen. To view the program full screen, press OK again.
- Continuing to press the Guide key on your remote will switch the Favorite
  list to All, Subscribed, HD, and any Favorites lists that you create. This
  causes Guide to only display the channels included on each list. Cycling to
  All will display all available programming.
- Press EXIT to leave the Guide.

# **Favorites List in Guide**

A Favorites list allows you to select channels you watch most often, placing them on a list that is quickly accessed in **Guide**. **If you can't see all your channels, you may be limited by the Favorites list you've selected. Selecting All will display all available programs. Other Favorites lists will only display the channels you've previously added to that list.** For more details about creating, editing, or naming a Favorites list, see section **13 Favorites**.

# **HDTV Programming**

Programs available in HD will appear in Guide with a blue HD icon next to the name of the program. In order to watch HD programming, you will need an HDTV-capable set top box and TV, and may need to subscribe to an HD channel package.

# 5 Guide

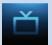

# **Guide Layout**

# **Favorites List**

Indicates the Favorites list currently in use.

# Info Area

Provides information about the currently highlighted program.

#### Picture-in-Picture

Allows you to watch TV while you are in Guide.

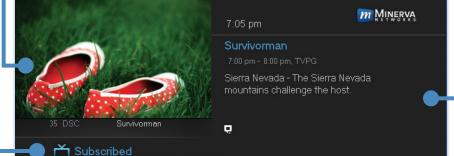

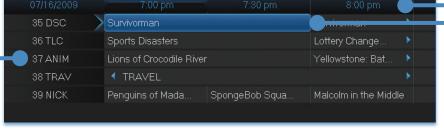

# Highlight •

Indicates what program listing is currently in focus.

# Program Listings

Shows channel number, channel abbreviation, and program listings for each channel. Program listings may include icons to indicate a setting or feature for a particular program.

# Listing Date/Time

Shows the date and time (divided into 30-minute increments) for the programs currently shown in Guide.

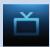

# **Introducing Alerts & Recordings**

In this section, you will learn about setting or scheduling a recording, recording a series, and editing it. You will view the recordings under the DVR icon.

# Setting a Reminder, Autotune or Recording

A Reminder informs you a program is about to come on. An Autotune automatically changes the channel when the program is about to start. A Recording will automatically record the program to your set top box. On the **Schedule Event** screen, you can edit the channel number, time, type of timer (**Recording**, **Reminder**, or **Autotune**), and frequency of the event. See **7 Recording** and **8 DVR** for more details on **Schedule Event**.

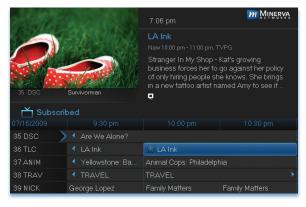

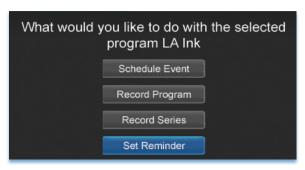

# Step 1: Pick a Program

Pull up the Guide and find the future program you wish to view. Highlight the program listing and press **OK**. A pop-up menu will appear.

Note: The pop-up options may appear different depending if your STB is DVR-enabled, or what type of program you selected to record.

Step 2: Set the
Reminder, Autotune or
Record
Highlight Record
Program, Set
Autotune, or Set
Reminder and press
OK. You will then be
returned to Guide.

See **7 Recording** - **Quick Recording** for how to record a currently playing program.

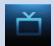

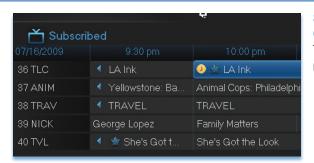

# Step 3: Return to Guide

The program listing now shows an icon.

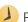

Reminder set

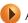

Autotune set

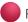

Recording set

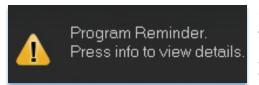

# Step 4a: Your Reminder

A few minutes before your program comes on, a box will appear on your screen telling you that you have a Reminder.

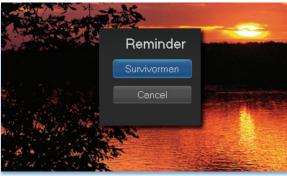

Press **INFO** to display the Reminder.

Highlight the button showing the program name and press **OK** to watch the program. Highlight **Cancel** and press **OK** to ignore the Reminder.

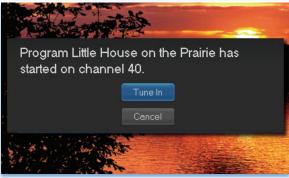

# Step 4b: Your Autotune

Just before the program begins, a message will display, giving you the option to tune in or cancel. If nothing is selected, your TV will automatically tune to the new program.

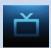

# Step 4c: Your Recording

If you set a future recording, your set top box will record it for you once your program begins (see **7 Recordings** for more details).

To watch your recording, go to 8 DVR - Recordings.

# **Editing a Recording**

Note: Recording is not available if your set top box doesn't support it.

Once you have created a recording, you can adjust when the recording begins or ends. This ensures nothing is missed in case the broadcaster's time doesn't precisely match up with yours.

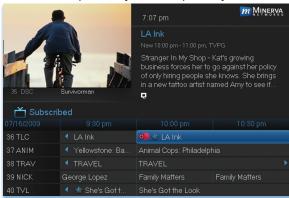

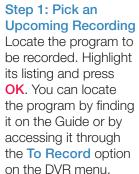

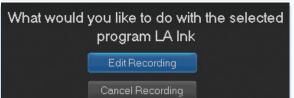

Step 2: Edit Recording From the options shown for this program, highlight Edit Recording and press OK.

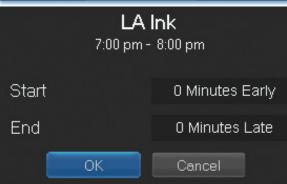

Step 3: Select Start & End Times
Arrow Up or Down to choose Start or End and press OK. Once you see arrows above and below the Start or End box, Arrow Up or Down to adjust the Start or End time.

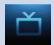

# **Setting a Series Recording**

# Note: Recording is not available if your set top box doesn't support it.

If you choose to record a program that is part of a regular series, you will be offered the option to record the series. This allows you to record every episode of a favorite program.

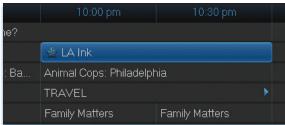

# Step 1: Pick a Program

Find any episode of the series you want to record. Highlight the program listing and press **OK**.

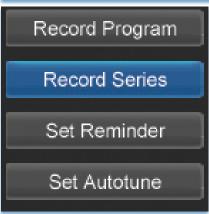

Step 2: Set the Recording
Highlight Record Series and press
OK.

# Step 3: Return To Guide

Once you have set the series recording you will be returned to Guide.

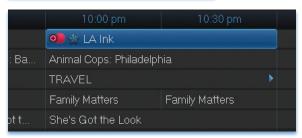

The program listing now shows an icon next to the program's name.

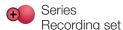

Every upcoming episode of the series will be recorded.

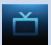

# **Editing a Series Recording**

Note: Recording is not available if your set top box doesn't support it.

Once you have created a series recording, you can adjust several recording preferences in the Edit Series Recording menu.

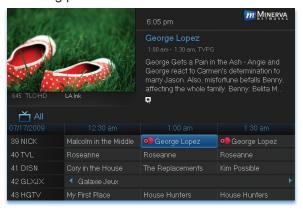

# Step 1: Pick a Series Recording

Locate any program in the series to be recorded. Highlight its listing and press **OK**. You can locate the program by finding it on the Guide or by accessing it through the **To Record** option on the DVR menu.

# What would you like to do with the selected program George Lopez Edit Recording Edit Series Recording

# Step 2: Edit Series Recording

From the options shown for this program, highlight Edit Series Recording and press OK.

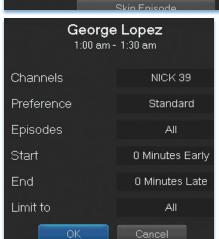

# **Step 3: Adjust Series Recording Options**

**Arrow Up** or **Down** to choose an option and press **OK**. Once you see arrows above and below the options setting box, **Arrow Up** or **Down** to adjust that setting.

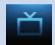

Channels determines whether the series is recorded when aired on the channel originally set to record, or record the series on whatever channel airs it.

**Preference** determines whether to record the program when shown in standard definition or only when shown in high definition.

**Episodes** determines whether to record re-runs and new episodes of the series or only new episodes.

**Start** and **End** determines how much time to add at the start and end time of the recording so that none of the program is missed.

Limit To determines how many episodes of the series are saved. If set to anything other than All, the system will delete the oldest recorded episode of the series once the limit is reached.

Once you have adjusted the series settings, highlight **OK** and press **OK** to save your changes.

# Skipping an Episode

Once you have created a series recording, you can manually skip any episode.

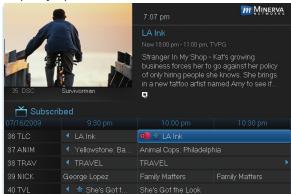

# Step 1: Pick the Episode Locate the episode in the series you want

the series you want to skip. Highlight its listing and press **OK**.

Step 2: Skip the Episode Highlight Skip Episode

and press **OK**. You will be returned to Guide and the red dots on the episode listing will turn grey to indicate you are skipping that episode. If you decide to record this episode after all, repeat this procedure and choose **Record Episode** from the options shown and press **OK**. The dots will become red again.

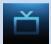

# Canceling an Autotune, Reminder, Recording, or Series Recording

You can cancel any event you have previously scheduled directly from Guide.

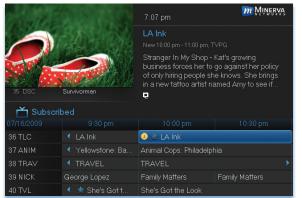

# Step 1: Pick the Program

Highlight the program with the event you want to cancel and press **OK**.

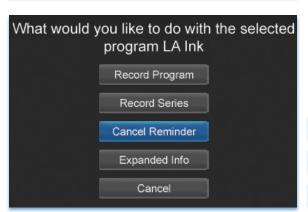

# Step 2: Cancel the Event

Depending on the type of event you are canceling, your options will be:

Cancel Reminder

Cancel Autotune

Cancel Recording

or

Cancel Series

Highlight the option you wish to cancel and press **OK**. A **Yes** or **No** confirmation screen will appear. Highlight **Yes** and press **OK** to confirm.

# Step 3: Return to Guide

After you press **OK**, you will return to the Guide.

# **Additional Information on Canceling Events**

A list of your Reminders and Autotunes is located in 9 My Library - Reminders and can be canceled from there.

To cancel scheduled recordings, see 8 DVR - To Record.

# Recordings

Creating recordings and pausing live TV both require a DVR (Digital Video Recorder). In this section, you will learn several other ways to record besides those covered in 6 Guide - Alerts & Recordings.

# **Quick Recording**

The fastest and easiest way to begin recording is to use the **RECORD** button on your remote control.

# Step 1: Start Recording

While watching a program, press RECORD. Recording will begin immediately.

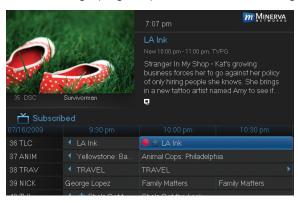

You can also start a quick record in **Guide**.

Highlight a program you want to record using the **Arrow Keys** and press **RECORD**.

If the program is currently on, recording will begin immediately. The program will be recorded until it is scheduled to finish. To manually stop the recording before it is finished, press **STOP**.

# **General Guidelines About Recordings**

Your TV can even be turned off and recording will take place.

You can record two programs and watch a different live program or recording simultaneously.

Check with your service provider to see additional multiple recording options.

# Pausing Live TV (PLT)

Recording capability also allows you to pause live TV (PLT). While watching a live program, pressing the **Pause** button will temporarily store what you have watched. You can resume watching by pressing the **Play** button.

# **Controlling Live TV**

While watching a recorded program or live TV, you can use the **Playback Control Buttons** to control video playback.

- Press PAUSE on your remote control to pause the program.

  Programs can be paused as long as the current channel is not changed.
- Press **PLAY** to resume watching.
- Press **REWIND** or **FAST FORWARD** to reverse or advance playback from the current point. Press repeatedly to increase **FAST FORWARD** or **REWIND** speed.
- Press **STOP** to exit playback of the program.

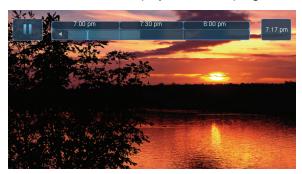

The Pause Live TV bar appears whenever you pause, rewind or fast forward live TV.

The center area indicates the amount of program saved. The "I-bar" shows where you are within that range.

The far left box indicates the current playback function.

The far right box indicates the current time.

# **DVR Playback Controller**

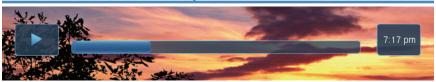

Any time you press one of the **Playback Control Buttons** while watching a previously recorded program, the DVR playback controller is displayed.

The box to the left indicates the playback function in use.

The bar in the middle gives a visual representation of where you are in the recording.

#### Schedule Event

With **Schedule Event**, you can select the channel, date, start and stop time, duration, and frequency of a recording. It is helpful when you want to record or watch a portion of a program on a reoccurring basis.

# Accessing the Schedule Event Screen

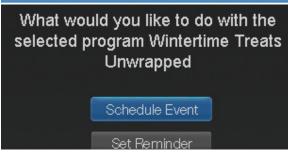

There are two ways to access the screen.

# Option 1:

When you select a future program in **Guide** and press **OK**, select the **Schedule Event** option from the pop-up menu.

The **Schedule Event** screen is populated from the channel you were watching and will change when you select a future program in the Guide.

# Option 2:

Press **MENU** on your remote control, navigate to **DVR**, then scroll down to **Schedule Event**, and press **OK**.

# Configuring the Schedule Event Screen

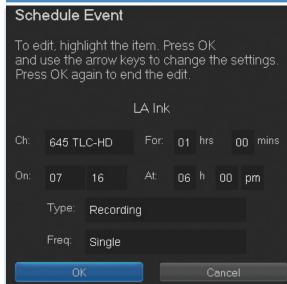

The information (the date, program name, channel, time, and frequency of recording) is listed on the **Schedule Event** screen.

If information is incorrect, highlight it and press OK. Arrow Up and Down on your remote to enter the correct information and press OK.

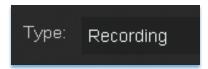

# **Set Type of Event**

**Arrow Down** and highlight **Type** and press **OK**. The highlight will become left/right arrows.

**Arrow Left** or **Right** until you see the event type you want (**Recording**, **Autotune**, **Reminder**), then press **OK**.

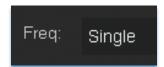

# **Set Event Frequency**

**Arrow Down** on your remote and highlight **Freq** and press **OK**. The highlight will become left/right arrows.

Arrow Left or Right on your remote until you see the frequency you want (Single, Weekly, M-F, Every Day), then press OK.

**Arrow Down** on your remote and highlight **OK** on the **Schedule Event** screen and press **OK** on your remote. You will be returned to **DVR** menu. Press **Exit** to return to the Guide.

See 8 DVR - Schedule Event for details on editing the Schedule Event screen.

# **Record By Search**

Navigate to the Menubar by pressing the **Menu** button, highlighting the **Search** icon, and press **OK**. (See **13 Search** for complete details on **Search**.)

Once the Search topic is found, navigate to the program you want to record. Then highlight it and press **OK**.

**Arrow Down** to **Record Program** for a one-time recording and press **OK**. Or **Arrow Down** and highlight **Record Series** to record all episodes of the show.

See 13 Search for more details.

Note: To view your recordings, go to chapter 8 DVR - Recordings.

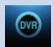

# Introducing DVR

In DVR, you can view current recordings, see a list of future scheduled recordings, edit and cancel recordings, sort and prioritize recordings, lock recordings, and schedule a future event. Schedule Event is the only DVR feature that enables recordings.

#### Go To DVR

Press MENU, highlight DVR and press OK.

#### The DVR Menu Quick Reference

# Recordings

**Recordings** lists programs you have already recorded. Go here to watch, sort, lock, or delete these recorded programs.

# To Record

**To Record** lists all Recording events you have scheduled, and allows you to sort or cancel any future recordings.

# Schedule Priority

**Schedule Priority** allows you to give priority for one series recording over another in the event of a scheduling conflict.

# Schedule Event

**Schedule Event** allows you to create a Recording, Reminder, or Autotune event for individual or recurring programs.

# Record History

**Record History** is a log of when recordings start, complete, or are canceled.

# Recordings

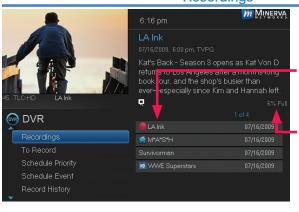

Highlight Recordings and press OK.

A list of your recorded programs appears to the right.

In the lower right of the info area a percentage full item is shown. This indicates the percentage of total recording space used.

Recordings not yet

watched are listed with white text; those you have previously accessed are

# OVR

# 8 DVR

listed with grey text. If a program is still being recorded a red dot icon will appear to the left of the program's name.

The Whole Home icon means that the recorded program can be viewed from any set top box in the house and will appear to the left of the program's name. (See the end of this DVR section for more details about Whole Home DVR.)

# Recordings: Watching a Recorded Program

# Step 1: Pick a Recording

Highlight the recording you want to watch and press OK.

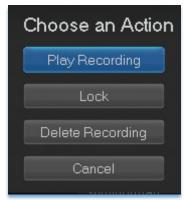

Step 2: Play the Recording
Highlight Play Recording and press OK.

# Step 3: Watch the Recording

Your recording will begin playing. The Infobar will appear for a few seconds with an icon to the right to indicate you are playing a recording.

While watching your recording, you can use any of the **Playback Control Buttons** on your remote to pause, fast forward, rewind, stop, or resume play.

# **DVR Playback Controller**

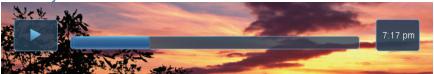

Any time you press one of the **Playback Control Buttons** while watching a previously recorded program, the DVR playback controller is displayed.

The box to the left indicates the playback function is in use.

The bar in the middle gives a visual representation of where you are in the recording.

# Step 4: Return To Live TV

When the recording ends, you will be prompted to keep or delete the recording and then returned to live TV.

If you want to return to live TV before your recording has ended, press STOP (■). See Playback Controls on your remote.

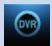

# **Recordings: Sorting Recordings**

Highlight **Recordings** and press **OK** to bring up your recording list. The first listing will be highlighted. You can sort your recordings alphabetically by title, by the date recorded, by channel that originally aired the program, or by whether you have or have not viewed the recording.

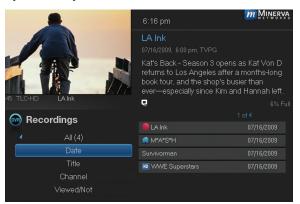

To sort your recordings by any of those categories, press the **Left Arrow Key** to shift the highlight to the left. Highlight the category you want to use to sort and press **OK**.

For example, if you highlight **Date** and press **OK**, your recordings will be

sorted by the date recorded with oldest at the top and newest at the bottom.

You can reverse the sort order for any category by pressing **OK** again on that category. Using the above example, pressing **OK** again on **Date** would put your newest recordings at the top and oldest at the bottom.

# Recordings: Locking or Unlocking a Recording

Locking a recording prevents the system from deleting a program to make space for new recordings.

Note: You can still manually delete a locked recording. Locking only prevents the system from automatically deleting it.

# Step 1: Pick a Recording

Highlight the recording you want to lock and press OK.

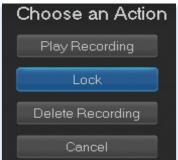

Step 2a: Lock the Recording Highlight Lock and press OK.

Once a program is locked, a  $\square$  appears on the recording's listing.

# Step 2b: Unlock the Recording If you select a locked program in Step 1,

If you select a locked program in Step 1 the **Lock** option will instead be **Unlock**.

Highlight Unlock and press OK.

When the program is unlocked, the padlock icon is removed.

# Recordings: Deleting a Recording

# Step 1: Pick a Recording

Highlight the recording you want to delete and press OK.

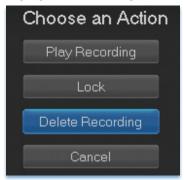

Step 2: Delete the Recording
Highlight Delete Recording and press
OK.

# Step 3: Confirm Delete

Highlight **Yes** and press **OK** to confirm, or **No** if you change your mind.

Step 4: Recording Successfully Deleted Once you confirm the deletion, the entry for that recording is removed from the list.

Note: Once a recording has been deleted, there is no way to undo this action.

# Recordings: Stopping a Program Currently Recording

# Step 1: Pick a Recording

Highlight the recording event you want to stop and press **OK**.

# Step 2: Stop the Recording

Highlight Stop Recording and press OK.

#### To Record

You can easily review and cancel programs to be recorded. Highlight **To Record** and press **OK**.

# To Record: Sort Future Recordings

A list of your scheduled future recordings will appear to the right.

The list of programs to be recorded can be sorted by title, date to be recorded, channel airing the program to be recorded, or recordings to be skipped or not.

For more information on sorting items in this list, see Sort Recordings earlier in this section.

# To Record: Canceling a Future Scheduled Recording

# Step 1: Pick a Future Scheduled Recording

Highlight the recording event you want to cancel and press OK.

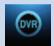

# Step 2: Cancel the Recording Event

Highlight Cancel Recording and press OK.

# Step 3: Recording Canceled

Once you have canceled the recording event, the entry for that recording event is removed from the list.

# **Schedule Priority**

When you create series recordings for different programs that may be scheduled for the same time, Schedule Priority allows you to pre-determine which program you want to be recorded instead of another. To go to Schedule Priority, highlight **Schedule Priority** and press **OK**.

# Schedule Priority: Changing Schedule Priority

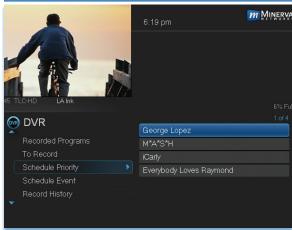

Schedule Priority lists all series recordings with the highest priority listed first.

This program will always be recorded in preference to any other series recording.

To adjust the priority for a series, highlight the program you would like to change and press **OK**.

You can Move Up or Move Down the

program in priority. Highlight the option you want and press **OK**. If necessary, repeat this procedure until each series is in the order of priority you want.

#### Schedule Event

Highlight Schedule Event and press OK. Setting a Schedule Event is covered in 7 Recordings. Editing instructions are covered here.

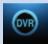

# Schedule Event: Editing a Schedule Event

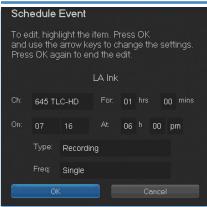

You can edit the channel number, date, time, and type of scheduled event, and frequency of the event.

Highlight the setting you want to change by **Arrowing** to the item and press **OK**. Use the **Right and Left Arrow Keys** to change the settings and press **OK** on the remote to end the edit.

When all screens are completed, press **OK** on the screen to enter your information.

# **Record History**

Record History is a log of all events related to your recordings such as recording started, recording completed or recording canceled. Scroll down the **DVR** listings and highlight **Record History** and press **OK**.

# **Record History: Reviewing Record History**

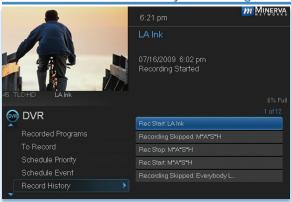

Press the **Up and Down Arrow Keys** on the remote to scroll through your record history.

When you Arrow to a Recording that is labeled Record Stop and push OK on your remote, the date and start time of the recording appears above the list of recordings. The same process works for Record Start.

#### 8 DVR

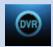

#### Whole Home DVR

As the name suggests, with Whole Home DVR all set top boxes in the household can record programs and view live or pre-recorded shows from any room in the house. You can also stop a recorded program in one room and continue watching it in another.

#### Set a Recording

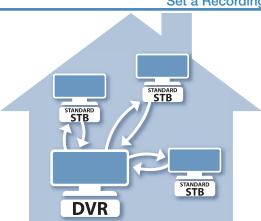

You can set a recording from connected set top boxes in the household, not just the DVR. Of course, you need one DVR in the household because it actually does the recording and storing functions for all the non-DVR set top boxes. (See 6 Guide Alerts & Recordings and 7 Recording for more details about recording.)

#### Non-DVR Set Top Box Recordings List

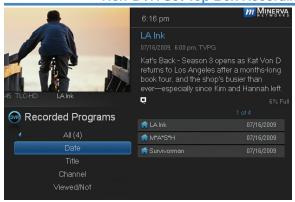

To view the list of Whole Home DVR recordings go to the Menubar, select the **DVR** icon and press OK on your remote. **Recordings** appears as the first listing under DVR. Select it and press **OK** to bring up the list. When viewing the list of Whole Home DVR recordings on a

non-DVR set top box, the Whole Home icon will appear next to the program's name. All set top boxes (including the DVR) will have access to the recording.

#### 8 DVR

#### Watching from Room to Room

## Stop program in family room

## Continue watching in bedroom

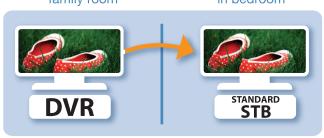

If you start watching a recorded program in one room (family), and wish to move to another room (bedroom) you can view the recording there.

**Step 1:** Stop the recording playing in the family room by pushing the **stop button** on your remote. (See the **Playback Controls** on your remote).

A screen will appear giving you a choice to either **Keep this Recording** (highlighted) or **Delete this Recording**. Click **OK** on the highlighted **Keep this Recording**. You will then be returned to the **DVR** screen and the video will now be available in other rooms.

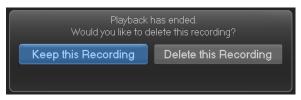

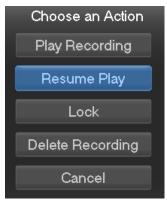

**Step 2:** Go to the bedroom's TV, turn it on, bring up the Menubar and scroll to **DVR**. The first heading under **DVR** is **Recordings**.

Arrow over to the recording you had been watching, and push OK. A screen will appear giving you the choices of Play Recording, Resume Play, Lock, Delete Recording, and Cancel.

Scroll to **Resume Play** and press **OK** on the remote to resume watching the video.

## 9 My Library

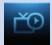

#### Introducing My Library

My Library stores a list of your scheduled Reminders, Autotune events, and messages about your service.

#### The My Library Menu

#### Reminders

Reminders lists all Reminders and Autotune events you have scheduled. From here, you can cancel a Reminder or Autotune.

#### Messages

Messages allows you to view any messages about your service. Messages may inform you of promotional offers, upcoming Video On Demand events, service upgrades, or billing alerts.

#### Go To My Library

Press **MENU** on your remote control, highlight **My Library** and press **OK**.

#### **Introducing Reminders**

Reminders lists all scheduled Reminders and Autotune events. From here you can cancel a Reminder or Autotune.

#### Go To Reminders

Highlight Reminders and press OK.

A list of your Reminders and Autotunes appears to the right.

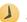

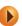

#### Cancel a Reminder or Autotune

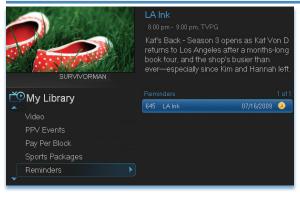

#### Step 1: Pick the **Program**

Highlight the Reminder or Autotune event vou want to cancel and press OK.

## 9 My Library

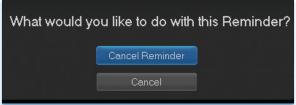

Step 2: Cancel the
Autotune or
Reminder
Highlight Cancel
Autotune or Cancel
Reminder depending
on the type of event
you are canceling and
press OK.

#### **Introducing Messages**

Messages may inform you of promotional offers, upcoming Video On Demand events, service upgrades or billing alerts.

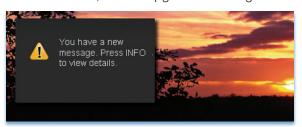

Whenever you receive a new message an alert will appear on your screen. Press **INFO** on your remote to display the message, or press **EXIT** to ignore the alert and view the message later.

#### Go To Messages

Highlight Messages and press OK.

A list of all available messages appears to the right.

#### Reading a Message

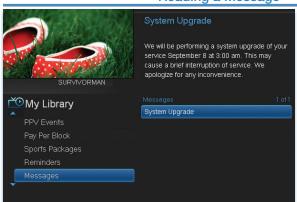

Highlight the message listing you want to read. The full message will be displayed in the Info Area in the upper right-hand corner of your screen.

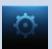

#### **Introducing Settings**

**Settings** gives you control over your video service. You can choose to share purchased programs, change how alerts appear on your screen, create parental controls and block programs by channel or ratings. You can also create accounts for members of your family.

#### Go To Settings

Press **MENU** and highlight **Settings**. Then enter your password, highlight **OK** and press **OK**. There are two main sections of **Settings**: **Preferences** and **Users**. Both are used for setting up parental controls.

#### **Activating Parental Control**

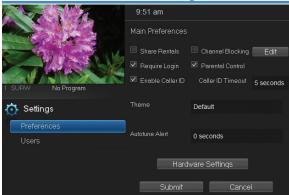

Arrow to Parental
Control under Main
Preferences and
press OK to check the
box. Arrow to Submit
and press OK. You will
be returned to live TV.
Navigate back to
Settings and enter your
account password.

#### **Selecting Parental Control Settings**

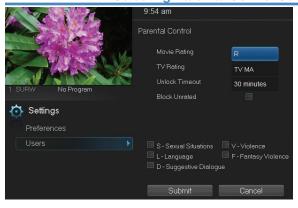

Arrow Down to Users and press OK. Arrow Right and highlight Parental Control and press OK.

A new screen appears listing the **Parental Control** topics.

Arrow Up and Down to check the controls you want to set for your household.

Both Movie and TV Ratings should be set. Setting one will not block the

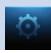

other's content as they have different rating values. For more information about **Movie** and **TV Ratings**, see the ratings definitions in the appendix of this guide.

Movie and TV ratings determine the highest rating for programs that will be accessible. All levels above the selected rating will be blocked.

#### **Unlock Timeout (Only Available on Master Account)**

Unlock Timeout determines how long parental controls will remain disabled.

Unlock Timeout 30 minutes

To set Unlock Timeout, highlight the option box next to **Unlock** 

Timeout and press OK. Use the Right/Left Arrow Keys to select the amount of time wanted, then press OK.

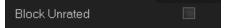

Block Unrated (Only Available on Master Account)

Block Unrated allows or blocks any program that does not have a rating.

To turn Block Unrated on or off, highlight the check box and press **OK**.

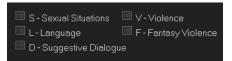

#### **Content Rating**

To block a particular type of content, highlight the check box to the left of that item and press **OK**.

Note: If you block unrated programs with parental control settings, you may be blocking a sports or news program that isn't rated.

#### **Turning Parental Controls On and Off**

Once you have finished your selections, **Arrow Down** to **Submit** and press **OK**. Parental Controls will now be turned on. To turn off Parental Controls, go to **Guide** and select the **Restricted** program replacing the program's title, highlight, and press **OK** on your remote.

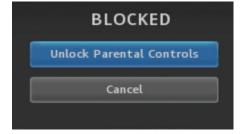

A dialog box pops up that says Unlock Parental Controls and Cancel.

If you choose **Unlock Parental Controls**, you're then prompted for your password and parental controls are unlocked for the duration specified by the **Unlock Timeout** feature.

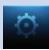

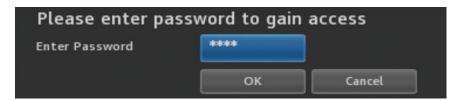

You set the amount of time you want for the **Unlock Timeout** to be in effect under the **Parental Controls** settings as explained earlier in this section. To turn Parental Controls off indefinitely, uncheck the check box marked **Parental Controls** in **Settings Preferences**.

#### **Working With Additional Preferences**

### Require Login

Require Login determines if a user name and password must be entered before being able to use your TV service.

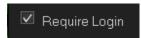

To turn Require Login on or off, highlight the check box and press **OK**. This ensures that the additional users or sub accounts must log in to watch programs.

#### **Channel Blocking**

Channel Blocking enables or disables the list of channels you have blocked. Blocked channels do not appear in Guide.

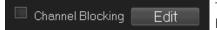

To turn Channel Blocking on or off, highlight the check box and press **OK**.

To edit the list of channels that are blocked, highlight the Edit button and press OK.

Channel Blocking Edit displays a list of all channels available. You can then block or unblock any channel. Blocked channels will appear with a padlock icon next to them in the Edit screen, but WILL NOT APPEAR in channel lineup. Parental Control does not need to be turned on for this feature to be active.

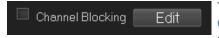

To block channels, highlight the **Channel Blocking Edit** button and press **OK**.

If no changes have been made on the **Preferences** screen, you will go directly to the list of all available channels. If any changes *have* been made to the main **Preferences** screen and you have not already updated them, a **Save Changes** box will appear. Highlight **YES** and press **OK** if you wish to save these changes. The **Settings Successfully Updated** notice will then appear. Highlight **OK**, and press the **OK** button.

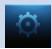

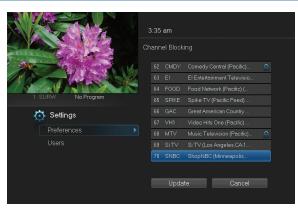

The **Channel Blocking** list will appear.

To block/unblock a channel, highlight the channel entry and press **OK**. A blocked channel will have a padlock icon on the right side of the channel name.

To go to the next screen of channels,

press the **Up or Down Arrow Key**. When complete, **Arrow** to update and press **OK**.

#### **Autotune Alert**

Autotune Alert determines how early an Autotune alert will appear prior to the beginning of the selected program.

Autotune Alert

O seconds

To set Autotune Alert, highlight the option box to the right of Autotune

Alert and press **OK**. Then press the **Right or Left Arrow Key** to display **0** seconds, **30** seconds, **2** minutes or **5** minutes, then press **OK**.

0 seconds will display your Autotune Alert at the exact time the program begins, where setting to 1 minute will alert you one minute before you program begins.

#### **Theme**

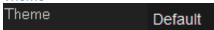

For service provider use only.

#### **Hardware Settings**

Hardware Settings

For service provider only.

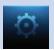

#### Working With Settings/Users

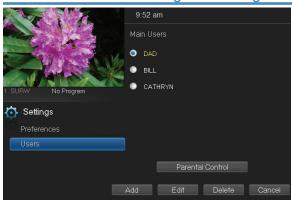

User accounts allows you to have separate parental controls, purchase limits and themes for different family members.

#### **Users/Settings**

allows you to add a user account, edit an existing user account, change parental controls for a user account, or delete a user account.

Note: The master account is the first account listed and is shown in yellow rather than white. You cannot delete the master account and cannot change the login name for the master account.

#### Adding a User Account

Cancel

Delete

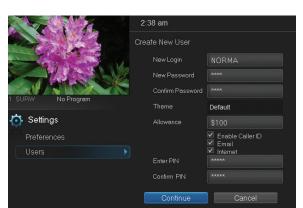

Edit

Add

To create a new user account, highlight the Add button and press OK.

Highlight New Login to enter the name for the new account and press OK. An onscreen keyboard appears.

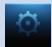

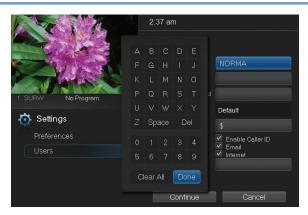

Use the Arrow Keys to highlight a letter or number and press OK to add it to the login name.

Once you have entered the desired name, highlight **Done** and press **OK** to return to the Create New User screen.

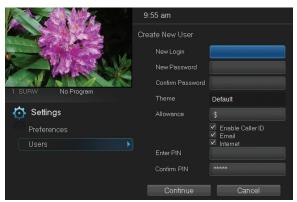

Highlight New
Password to enter the
password for the new
account. Use the
Number Pad on your
remote to enter the
password.

#### CATHRYN

Highlight Confirm Password to re-enter the password for the new

account. Use the Number Pad on your remote to re-enter the password.

#### Theme

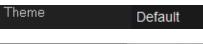

For service provider use only.

Enter PIN \*\*\*\*\*

Highlight Enter PIN to enter the master account's PIN as a further

way of verifying the master account holder is creating this account. Use the **Number Pad** on your remote to enter the PIN. Then re-enter the PIN to confirm that you've entered it correctly.

Now highlight **Continue** and press **OK** to go to the next Add User Account screen.

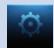

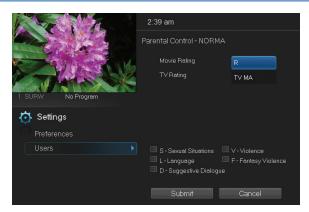

The second Add User Account screen allows you to create parental controls specific to this user.

These parental control settings are identical to the settings shown earlier with the exception that there is no Unlock Timeout or Block Unrated setting.

Once you have entered the settings for the new account, highlight **Submit** and press **OK**.

#### **Editing a User Account**

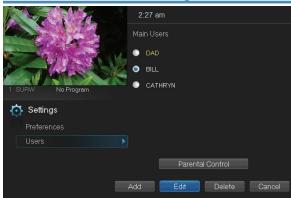

To edit a user account, highlight the user account and press OK, then highlight the Edit button and press OK.

Note: The master account is the first account listed and is shown in yellow rather than white.

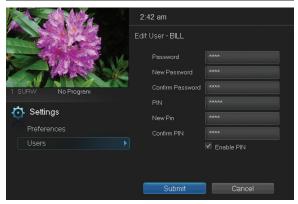

Using the **Number**Pad on your remote,
enter the current
password for this
account.

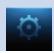

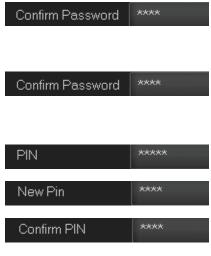

Now highlight **New Password** to change the password. Use the **Number Pad** on your remote to enter a numeric password.

Highlight Confirm Password to re-enter the password. Use the Number Pad on your remote to exactly re-enter the password.

Highlight **PIN** and enter the account's existing PIN.

Highlight **New PIN** and enter a new PIN for this account.

Highlight **Confirm PIN** to re-enter the new PIN.

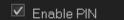

Highlight the **Enable PIN** check box and press **OK** to enable or disable the need to use a PIN.

Once you have made all changes to this account, highlight **Submit** and press **OK**.

## 11 Sign Out / Sign In

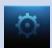

#### Sign Out / Sign In

This function is typically only used if there are multiple user accounts, usually when a parent adds a child as a new user. The parent's account (master account) controls the child's account (sub account).

#### Go To Sign Out / Sign In

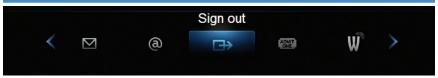

Press the **MENU** button on the remote. Scroll the menubar to the **Sign Out** icon and click **OK**.

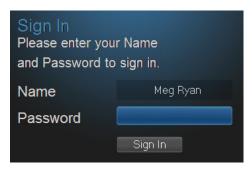

You will then be signed out of your user account, and the Sign In screen will appear. Highlight the Name entry box and press OK.

Use the Up/Down Arrows
Keys to select the name for the desired account. Then highlight the Password entry box and enter the password used for the desired account, highlight Sign In and press OK.

When a new user signs in, parental controls and other set restrictions for that account will be imposed.

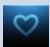

#### 12 Favorites

#### **Introducing Favorites**

Save time and enjoy the channels you watch the most. Each Favorites list contains just the TV channels you wish to view. You can create multiple Favorites lists and quickly change the Guide to show them.

#### Go To Favorites

Press **MENU** and highlight **Favorites**, then press **OK**.

A screen will appear with options to choose, edit, create or delete a list, or cancel.

#### **Choosing a Favorites List**

There are two ways to choose a Favorites list:

#### Option 1: Favorites From the Menubar

Follow the steps above in "Go To Favorites," then highlight **Choose** and press **OK**. Then highlight the Favorites list you want and press **OK**.

**Option 2: Favorites From Guide** 

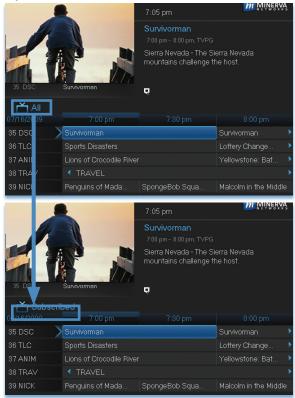

While in Guide, you can cycle through your Favorites lists by pressing GUIDE repeatedly. Each press will activate the next Favorites list and it's channel line-up. Cycling to All will display all available programming.

The name of the active Favorites list is shown below the picture-inpicture area. This causes **Guide** to only display the channels included on that Favorites list.

Pressing **GUIDE** once you have cycled through all Favorites lists will exit **Guide**.

#### 12 Favorites

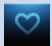

#### **Creating or Editing a Favorites List**

#### Step 1: Create or Edit

Follow the steps in "Go To Favorites," highlight **Create** or **Edit**, and press **OK** to bring up the **Favorites** create/edit screen. This screen displays every channel available.

Step 2: Name Your Favorites List

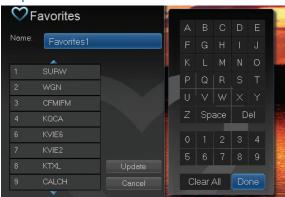

The Name box is already highlighted. Press OK to bring up the on-screen keyboard.

Then, highlight Clear All and press OK to clear the default name. Now you can enter the name for your Favorites list using the on-screen keyboard.

Highlight each letter in the new name and press **OK**. Once you have entered the name, highlight **Done** and press **OK**.

#### Step 3: Choose Your Favorite Channels

**Arrow Up** and **Down** and select the channels to add or remove from your Favorites list and press **OK**. A channel included in the Favorites list shows a heart icon  $\bigvee$  to the right of the channel name.

To save your Favorites list, Arrow Right and highlight Update and press OK.

To cancel your Favorite list without saving it, highlight the **Cancel** button at the bottom right of your screen and press **OK**.

#### **Delete a Favorites List**

#### Step 1: Select Delete

Follow the steps in "Go To Favorites," then highlight **Delete** and press **OK**.

#### Step 2: Select the Favorites List to Delete

Highlight the Favorites list you want to delete and press **OK**. A box will appear asking you to confirm that you want to delete the selected Favorites list. Highlight **Yes** to delete or **No** to cancel, and press **OK**.

# Q

#### 13 Search

#### **Introducing Search**

Search allows you to enter the title or partial title of a program or video and find any program matching the text you entered, including available On Demand programming and programming currently stored on your DVR.

#### Go To Search

Press **MENU** and highlight **Search**, then press **OK**.

#### Search for a Program

Step 1: Enter the Program Title

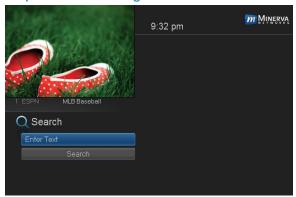

A B C D E F G H I J
K L M N O P Q R S T
U V W X Y Z Space Delete
0 1 2 3 4 5 6 7 8 9
Aa #+ Clear Done

Q Search

CAT
Search

When the Search screen appears, the highlight will be on the Search text box

Press **OK** and a keyboard will appear to the right of the screen.

Usually the first three or four letters in the name will be enough to find your program.

Use the Up/Down/
Left/Right Arrows to
highlight the letters on
the on-screen
keyboard, pressing
OK after each letter, to
enter your search
keyword.

If you enter a wrong letter, highlight **Delete** and press **OK** to go back one space.

If you need to start over, highlight Clear and press OK.

When complete, highlight **Done** and press **OK**.

#### 13 Search

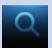

Step 2: Search

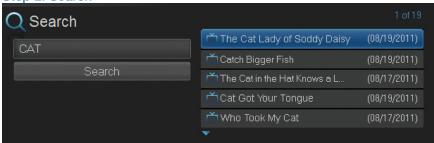

Highlight **Search** and press **OK** to perform a system-wide search of all programs that match your search criteria.

The search results appear in order on the right side of the screen.

#### Step 3: Pick a Result

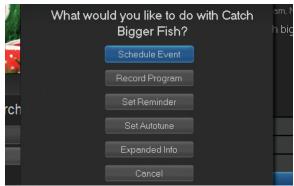

You can highlight any TV program or rental listing and press **OK** and a menu will appear, enabling you to...

- (1) Schedule an Event (recording see 8 DVR).
- (2) Watch a program if it's currently airing or located on your DVR.

- (3) Record the selected program.
- (4) Set a Reminder or Autotune for a program if it comes on later. (See 6 Guide Alerts & Recordings and 7 Recording.)
- (4) View Expanded Info.
- (5) Cancel from this menu to exit back to your Search results.

## **Set Top Box**

#### **Entone Amulet 505 / 555**

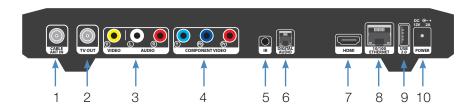

- CABLE/ANT IN Connects the set top box to your TV using a standard coax cable - provides audio and video.
- 2. TV Out Connects the set top box to your TV using a standard coax cable provides audio and video.
- 3. Video/Stereo Audio R/L (Video/Audio Left/Audio Right) Connects the set top box to your TV or VCR to provide good quality video and stereo audio.
- 4. Component (HD Analog) Output (Video/Audio Left/Audio Right)
  Connects the set top box to your TV or VCR to provide high definition
  quality video and stereo audio.
- IR Connection for an IR receiver.
- 6. **DIGITAL AUDIO** Connects the set top box to a home theater system to provide surround sound audio provides audio only.
- 7. **HDMI** (High Definition Media Interface) Connects the set top box to your HDTV using an HDMI cable provides audio and video.
- 8. **Ethernet** Connects the set top box to the video service using a CAT5 Ethernet cable.
- 9. **USB** (Universal Serial Bus) Connects the set top box to technician's equipment and other devices.
- 10. Power Adapter Provides power to the set top box.

## Set Top Box

#### Entone Kamai 500

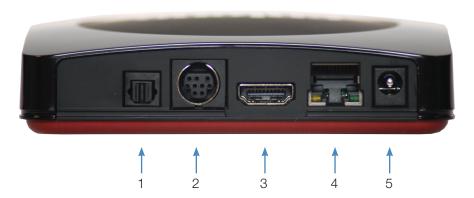

- 1. Audio (Digital) (S/PDIF) Connects the set top box to a home theater system via fiber optic cable for best quality audio provides audio only.
- Audio Visual Out (Composite Video and Stereo Audio) Connects the set top box to your TV or VCR to provide good quality video and stereo audio - custom Amino cable has 10-pin connector at set top box end and yellow, red and white RCA connectors at TV/VCR end.
- 3. **HDMI** (High Definition Media Interface) Connects the set top box to your HDTV using an HDMI cable provides audio and video.
- 4. **Network (Ethernet)** Connects the set top box to the video service using a CAT5 Ethernet cable.
- 5. Power Adapter Provides power to the set top box.

## Movie Ratings

#### MPAA (Motion Picture Association of America) Ratings System

#### G GENERAL AUDIENCES All Ages Admitted

#### G - General Audience

This is a film which contains nothing which would, in the view of the MPAA Rating Board, be offensive to parents whose younger children view the film.

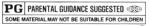

#### PG - Parental Guidance Suggested

The theme of a PG-rated film may itself call for parental guidance. There may be some profanity

in these films. There may be some violence or brief nudity. But these elements are not deemed so intense as to require that parents be strongly cautioned beyond the suggestion of parental guidance. There is no drug use content in a PG-rated film.

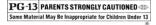

#### PG-13 – Parents Strongly Cautioned

A PG-13 film is one which, in the view of the MPAA Rating Board, leaps beyond the

boundaries of the PG rating in theme, violence, nudity, sensuality, language, or other contents, but does not quite fit within the restricted R category. Any drug use content will initially require at least a PG-13 rating.

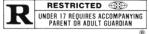

#### R - Restricted

An R-rated film may include hard language, or tough violence, or nudity within sensual scenes,

or drug abuse or other elements, or a combination of some of the above, so that parents are counseled to take this advisory rating very seriously.

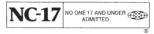

#### NC-17 - No Children 17 or Under

NC-17 does not necessarily mean "obscene or pornographic" in the often accepted or legal

meaning of those words. The MPAA Review Board does not and cannot mark films with those words. These are legal terms and for courts to decide. The reasons for the application of an NC-17 rating can be violence or sex or aberrational behavior or drug abuse or any other elements which, when present, most parents would consider too strong and therefore offlimits for viewing by their children.

## TV Ratings

#### TV Parental Guidelines Ratings System

The TV Parental Guidelines ratings provide program ratings and content ratings. This provides a clearer idea of the reason for a program's rating.

#### **Program Ratings**

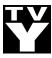

#### TV-Y – All Children

This program is designed to be appropriate for all children.

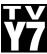

#### TV-Y7 - Directed to Older Children

This program is designed for children age 7 and above. It may include mild fantasy violence or comedic violence.

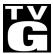

#### TV-G - General Audience

Most parents would find this program suitable for all ages.

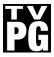

#### TV-PG - Parental Guidance Suggested

This program contains material that parents may find unsuitable for younger children.

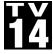

#### TV-14 - Parents Strongly Cautioned

This program contains some material that many parents would find unsuitable for children under 14 years of age.

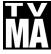

#### TV-MA – TV Mature Audience Only

This program is specifically designed to be viewed by adults and therefore may be unsuitable for children under 17.

#### **Content Ratings**

Content Ratings are shown just below the program rating.

#### FV: Fantasy Violence (only applied to TV-Y7)

For those programs where fantasy violence may be more intense or more combative than other programs in this category.

The meaning of a content rating increases as the program rating increases.

V: Violence
S: Sexuality
L: Language
D: Dialogue
TV-PG: Moderate; TV-14: Intense; TV-MA: Graphic
TV-PG: Some; TV-14: Intense; TV-MA: Explicit
TV-PG: Infrequent; TV-14: Strong; TV-MA: Orude
TV-PG: Some; TV-14: Intense; TV-MA: Not used

For more information on TV Parental Guidelines Monitoring Board and its rating system, please visit www.tvguidelines.org.

## Notes

## Notes

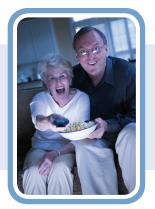

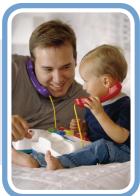

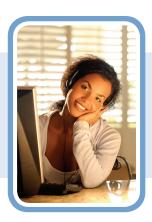

Cochrane Telecom Services 153 6th Ave Cochrane, Ont. P0L1C0 Phone (705) 272-4232 www.cochranetel.ca